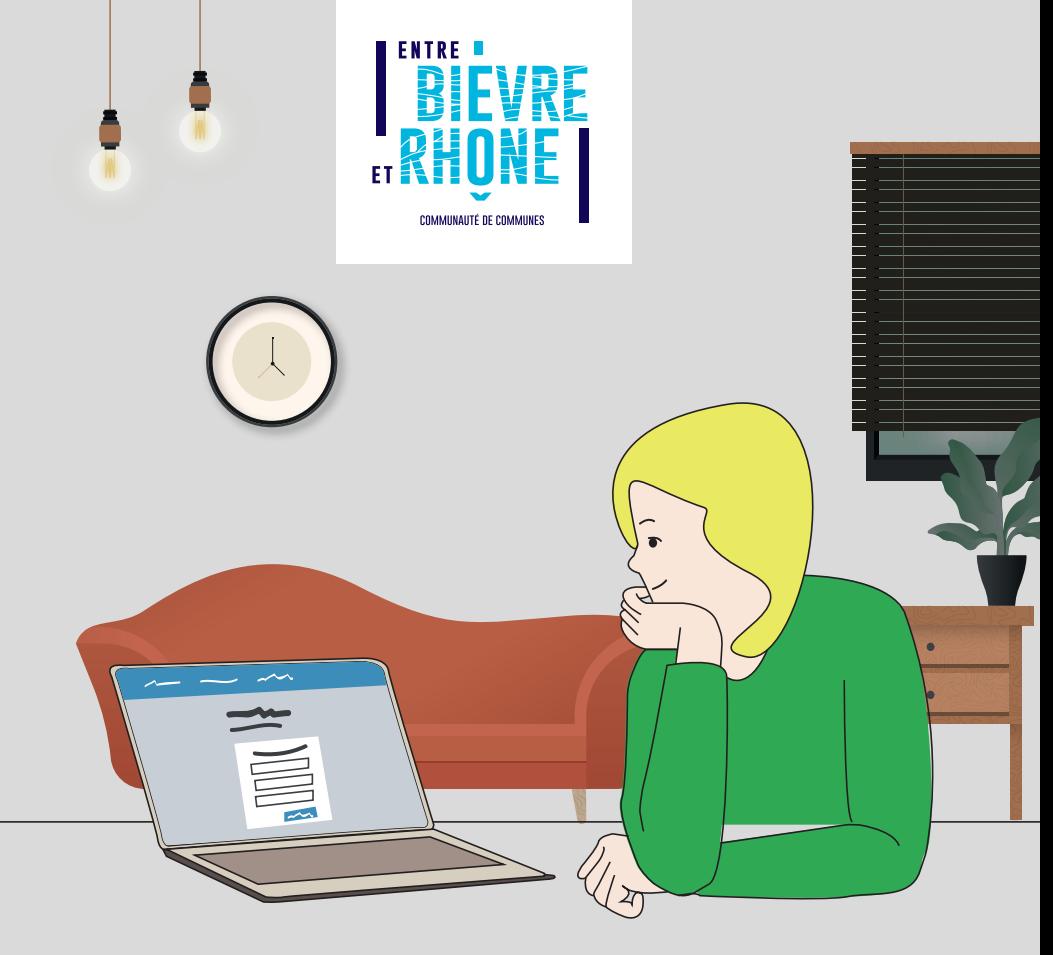

# **Depuis le 1er janvier 2022, les demandes d'urbanisme se font depuis chez moi !**

Permis de construire, déclaration préalable... Plus besoin de vous déplacer pour déposer. **Suivez le guide pour utiliser le guichet unique sur Internet !**

### **1re étape : Créez votre compte sur le guichet unique**

Une fois le dossier préparé, créez votre compte sur le guichet unique : https://gu.entre-bievreetrhone.fr/guichet-unique

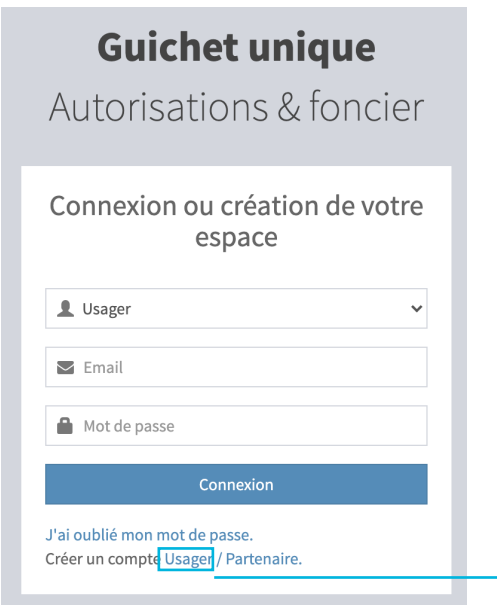

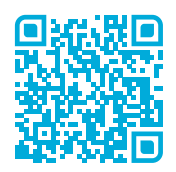

*QR code pour accéder au guichet unique*

Cliquez sur « Usager » pour accéder au formulaire d'inscription. Complétez-le avec vos informations. Si un champ est manquant ou mal renseigné, il vous sera signalé en rouge. Validez le formulaire.

Vous recevrez ensuite un message sur l'adresse e-mail que vous avez renseignée. ! **Vérifiez vos spams.** 

*extrait de l'e-mail de validation*

Bonjour,

Vous venez de vous inscrire au dépôt de dossiers d'urbanisme en ligne. Pour activer votre compte, rendez-vous à l'adresse suivante.

Cliquez sur ce lien pour valider votre compte. Vous disposez de 30 minutes pour le valider.

**Vous pouvez désormais vous connecter au guichet unique.**

## **2e étape : Rassemblez les pièces nécessaires**

Rassemblez les pièces nécessaires à l'instruction de votre demande :

**Le plan de situation** : cette vue aérienne permet de repérer le lieu précis des travaux sur la commune que vous habitez.

Sur un site de cartes, faites une copie d'écran de votre commune dans son ensemble.

Localisez le lieu de votre projet de travaux à l'aide d'une flèche.

**Le plan de masse** : il comprend l'ensemble des parcelles constituant votre unité foncière.

Sur le site *www.cadastre.gouv.fr*, choisissez l'échelle et dessinez l'emprise de votre projet en y indiquant toutes les mesures nécessaires et l'échelle du plan.

**Les autres pièces obligatoires et facultatives** : plan de façade, notice, attestations, insertion graphique, photos, etc.

## **3e étape : Préparez le dossier numérique**

 Chaque pièce du dossier doit faire l'objet d'un seul document. Vous pouvez les nommer « plan-de-situation.pdf » ; « plan-de-masse.pdf » etc. Chaque document ne doit pas dépasser la taille maximum 15 Mo. Les extensions de format de fichier acceptées sont : \*.pdf, \*.jpg, \*.png

 Les pièces scannées doivent être lisibles afin de permettre la meilleure instruction possible de votre dossier. Par exemple, sur vos plans, veillez à bien indiquer les mesures.

! **Si vous n'avez pas de scanner, vous pouvez utiliser la fonction « Scanner » de votre portable.**

**Si vous rencontrez des difficultés pour réaliser une démarche en ligne ou que vous avez besoin de renseignements complémentaires :**

 **consultez le site www.service-public.fr, cliquez sur Particulier > Logement > Urbanisme > Autorisation d'urbanisme.**

 **contactez la mairie du lieu des travaux, l'agent d'urbanisme pourra vous accompagner dans cette démarche.**

## **4e étape : Déposez votre demande**

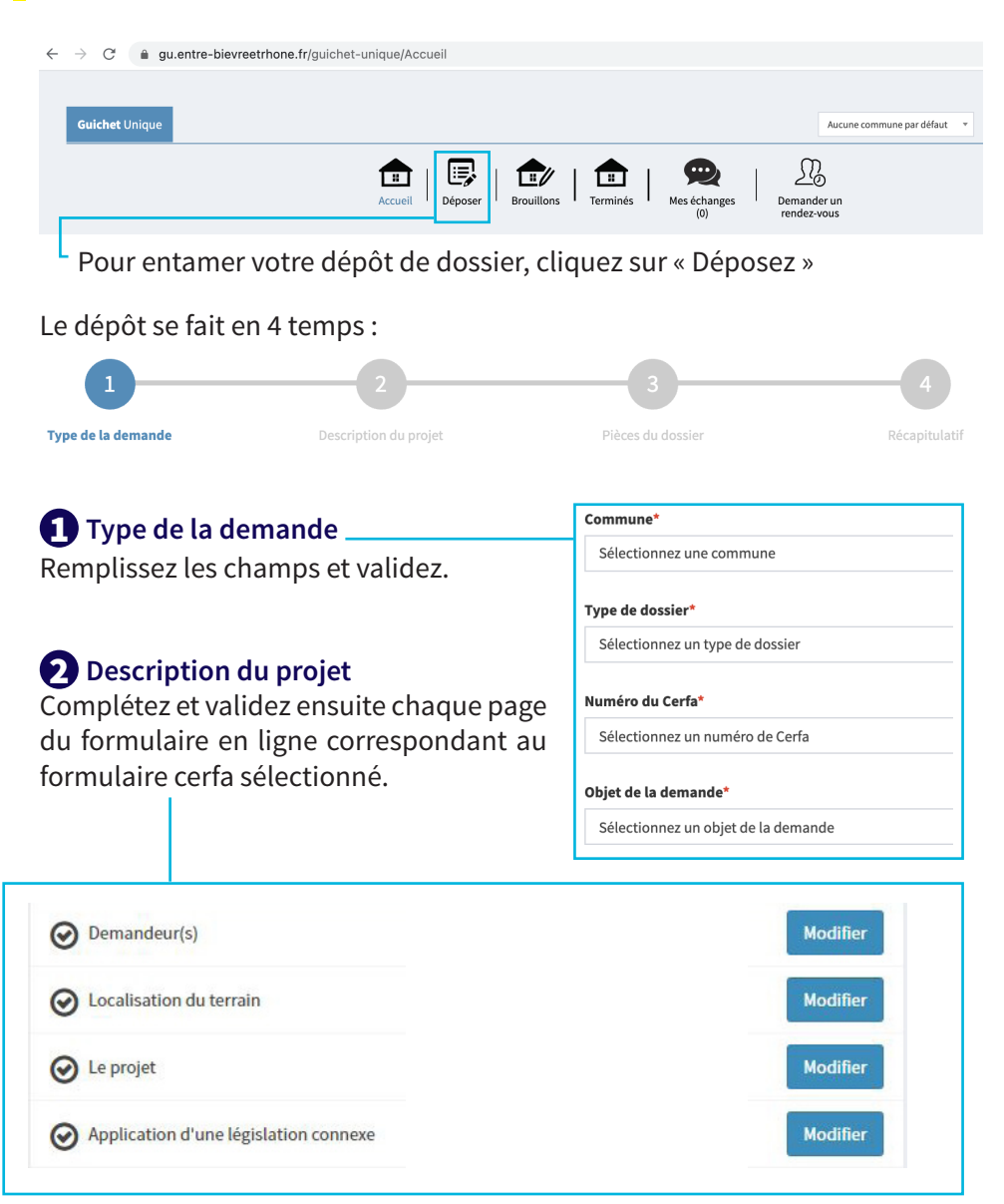

Validez chaque étape du dossier. Vous avez la possibilité de revenir à chaque étape du dossier en cliquant sur « Modifier »

#### 3 **Pièces du dossier**

Vous devez impérativement joindre les pièces obligatoires (\*) au risque d'un allongement de délai ou d'un refus d'autorisation si votre dossier est incomplet. Une fois les pièces téléchargées, elles apparaissent sous le nom de la pièce. En cliquant sur le  $\bullet$ , vous aurez des informations sur la pièce demandée.

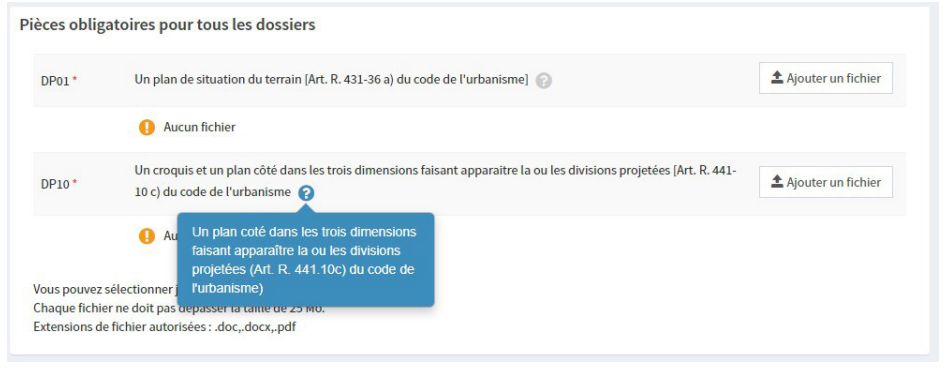

#### 4 **Récapitulatif et validation**

Le bouton « Vérifier les informations saisies » permet de visualiser rapidement toutes les informations enregistrées.<br>ERécapitulatif

#### Vérifier les informations saisies

Les documents sont signés de façon électronique, il n'est pas nécessaire de scanner votre signature. L'architecte est exempté de signer les documents numériquement. Il devra néanmoins préciser son numéro d'inscription au CNOA sur la demande.

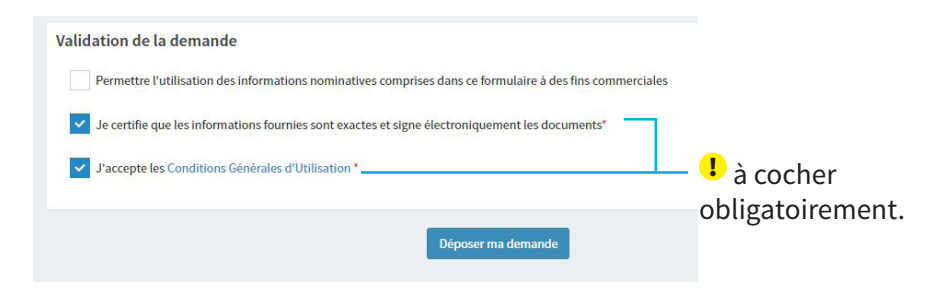

Suivant le volume des pièces numériques, l'envoi des fichiers va durer plusieurs minutes. Si le processus s'est déroulé correctement, un message de confirmation s'affiche.

Après le dépôt de votre demande , vous recevrez 2 e-mails :

**Un accusé d'enregistrement électronique** ,

**Un accusé de réception électronique**, **dans le cas d'un dépôt sans anomalie majeure.** 

En pièce jointe, se trouve le récépissé de dépôt qui atteste de la bonne réception de votre demande. Il ne présage pas de la complétude ni de la recevabilité de votre dossier.

NOTE : Ce message arrive quelques minutes après avoir reçu l'accusé d'enregistrement électronique.

Si une erreur est survenue, vous recevrez un autre e-mail qui vous l'indiquera.

! **Conservez précieusement ces messages.**

#### **Autres fonctionnalités :**

Ajoutez des documents complémentaires à votre

instructeur.

Accédez à la fiche récapitulativ des informations renseignées lors du dépôt + les pièces déposées.

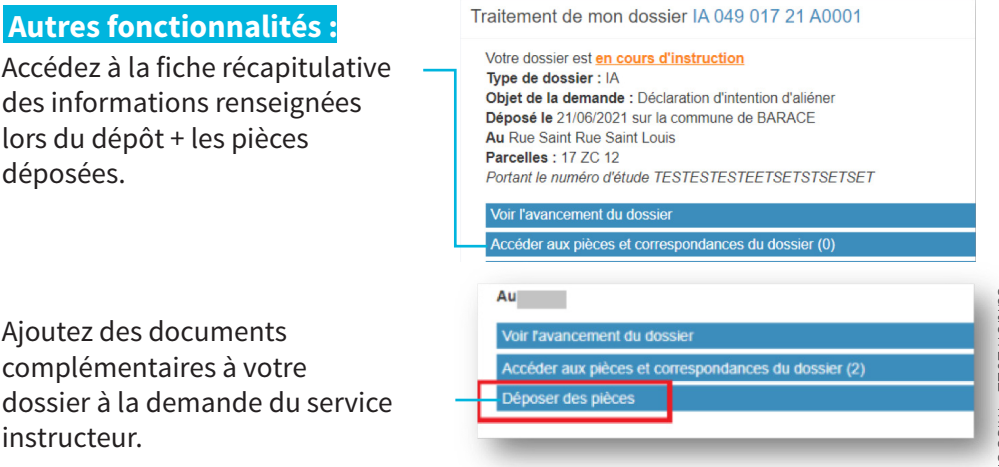

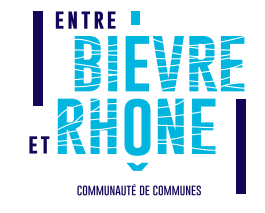